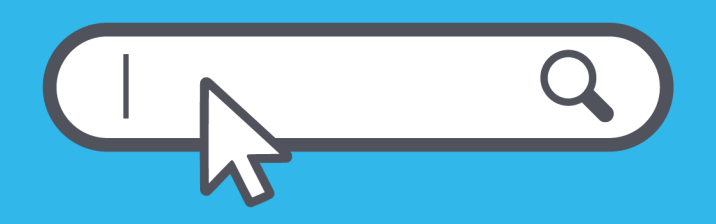

**Guía básica para registrar y renovar dominios '.gob.ar'**

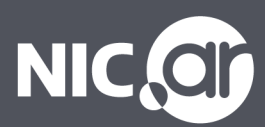

#### **Presentación**

#### **Guía básica para registrar y renovar dominios '.gob.ar'.**

NIC Argentina, como ente administrador del registro de nombres de dominio de Internet en nuestro país, tiene como propósito brindar un servicio eficiente del registro de dominios '.ar'.

Un dominio **'.gob.ar'** es una Zona Especial de uso exclusivo para entidades pertenecientes al Estado Nacional, y a las jurisdicciones provinciales y municipales.

El registro del dominio de un organismo en la zona **'.gob.ar'** permite identificar al sitio en la red como una fuente oficial, generando mayor confianza cuando las personas realizan su búsqueda en un navegador. Esta Zona Especial garantiza que exista una persona usuaria identificable y con habilitación por un organismo público competente.

En esta guía vas a conocer los trámites que se pueden realizar en nombre de tu organismo de gobierno en NIC Argentina de manera sencilla para entender en qué consisten y cómo hacerlos.

#### **[NIC Argentina](https://nic.ar)**

**Septiembre 2021**

# **Índice**

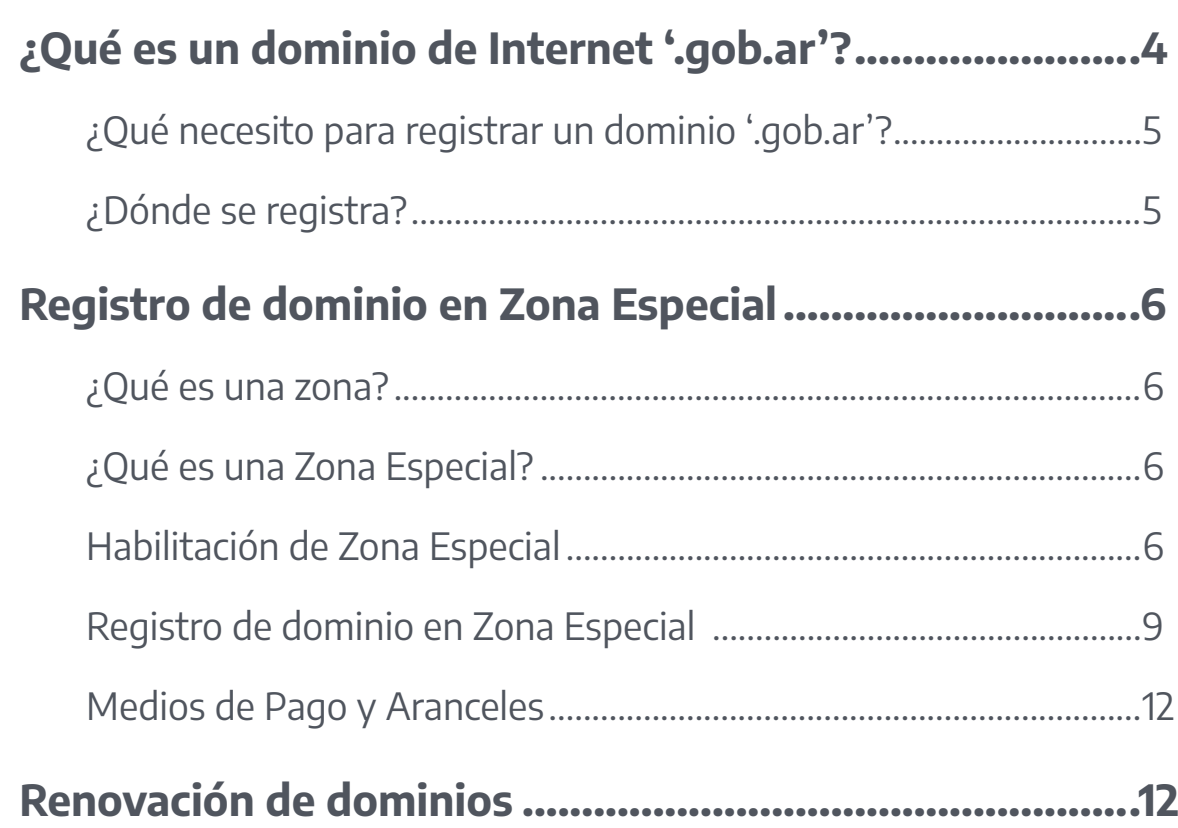

# <span id="page-3-0"></span>**Registrar un dominio '.gob.ar' para un organismo es sencillo.** Podés hacerlo en 4 pasos:

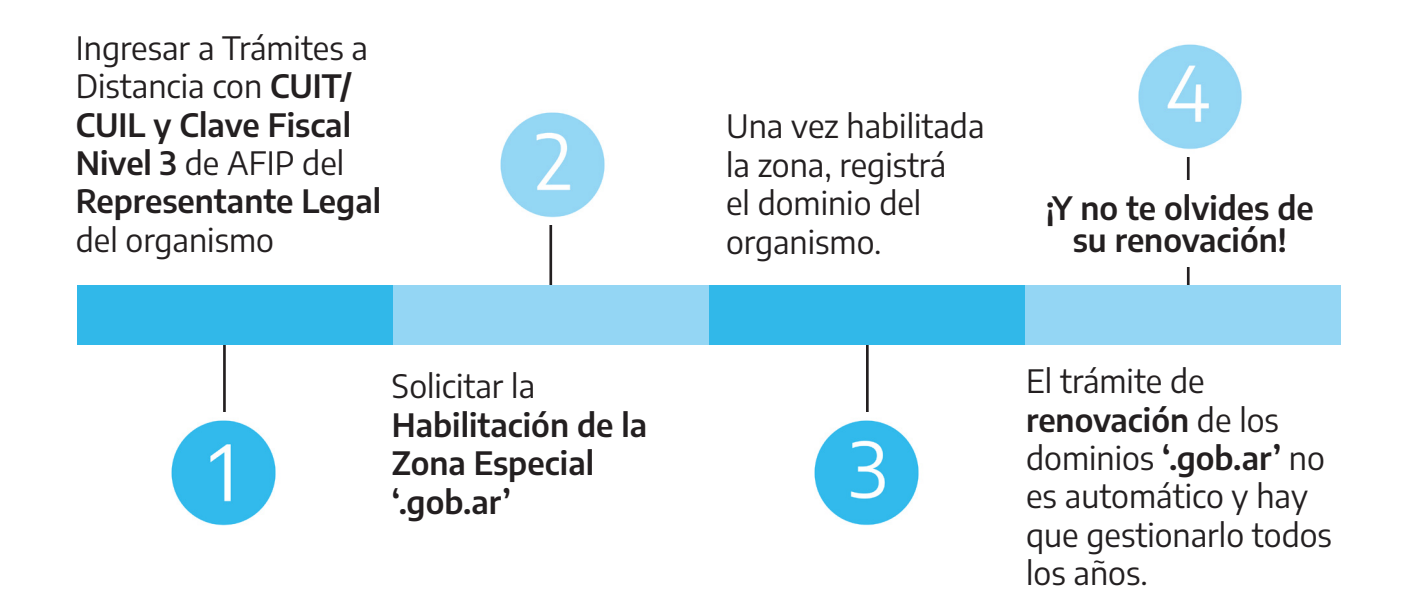

# **¿Qué es un dominio de Internet '.gob.ar'? 1**

Un **'.gob.ar'** es un dominio de Internet perteneciente a una Zona Especial que es de uso exclusivo para entidades pertenecientes al Estado Nacional, y a las jurisdicciones provinciales y municipales.

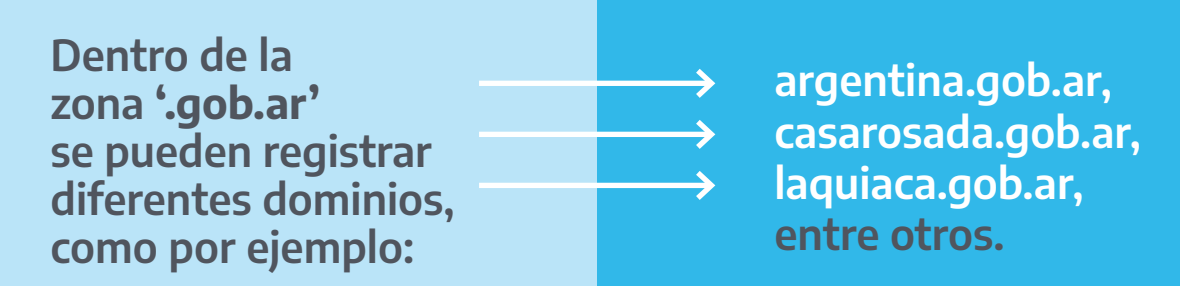

**Cada organismo o dependencia también puede registrar los dominios que necesite**

#### <span id="page-4-0"></span>**¿Qué necesito para registrar un dominio '.gob.ar'? 1.1**

Para registrar un dominio **'.gob.ar'** en **NIC Argentina** es necesario contar con el **N° de CUIT/CUIL y Clave Fiscal Nivel 3** de AFIP de el/la Representante Legal de tu organismo. De esta manera, podrá actuar en representación de la Persona Jurídica (ministerio, municipio, ente autárquico, etc.).

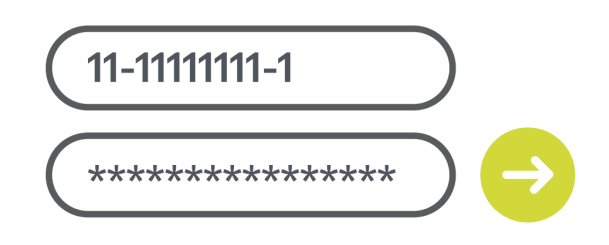

Luego, se podrán designar apoderados o apoderadas para que realicen trámites en representación de dicha Persona Jurídica en Trámites a Distancia. Para conocer más sobre el apoderamiento de Persona Jurídica a Persona Humana podés guiarte con el siguiente [instructivo](https://nic.ar/ayuda/instructivos/apoderamiento-pj-a-ph).

> **Si sos responsable de administrar dominios '.gob.ar', te recomendamos guardar un registro de responsables, contraseñas y procesos de altas y delegaciones de dominio dentro del organismo, para poder utilizar estos datos en próximas renovaciones.**

**De esta manera podrán llevar un seguimiento claro y prolijo.**

#### **¿Dónde se registra? 1.2**

Los trámites de registro de dominio se realizan en la plataforma única de Trámites a [Distancia](https://tramitesadistancia.gob.ar/) ingresando a los trámites de NIC Argentina.

# <span id="page-5-0"></span>**Registro de dominio en Zona Especial 2**

#### **¿Qué es una zona? 2.1**

La zona es una categoría de la extensión de primer nivel **'.ar'** en la que pueden registrarse nombres de dominio. En la composición de un nombre de dominio, se encuentra a la izquierda del ccTLD (Dominio de nivel superior geográfico) de nuestro país. Algunos ejemplos son: '.com.ar', '.gob.ar', '.org.ar', '.net.ar', '.tur.ar', '.coop.ar', '.mutual.ar' y '.bet.ar' .

# **¿Qué es una Zona Especial? 2.2**

Una Zona Especial permite ordenar el espacio de Internet y brindar especificidad a los sitios '.ar'. Su uso es exclusivo ya que para ser Titular de estos dominios es necesario solicitar la **Habilitación de Zonas Especiales** y cumplir con ciertos requisitos.

#### **Habilitación de Zona Especial 2.3**

Para registrar un dominio en la Zona Especial '.gob.ar' previamente tenés que realizar el trámite de **Solicitud de Habilitación de Zonas Especiales**.

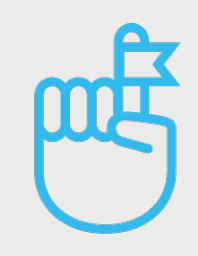

**La Habilitación de Zonas Especiales se realiza una única vez para luego poder realizar el registro de todos los dominios necesarios para el organismo o dependencia.**

Te contamos cómo hacerlo:

# **Paso 1**

**Ingresá tus datos como Representante Legal, apoderado o apoderada del organismo en la plataforma de [Trámites a Distancia](https://tramitesadistancia.gob.ar/) y seleccioná en el menú** 

**desplegable el nombre de la persona jurídica a la que representás.**

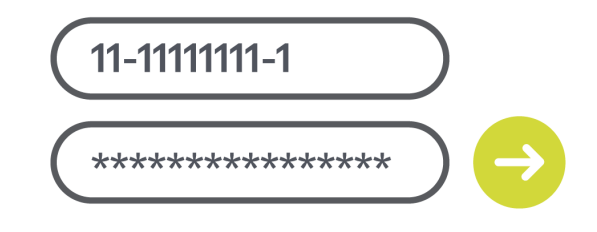

# **Paso 2**

**Dentro de los trámites de NIC Argentina seleccioná la opción NICar -Solicitud de Habilitación de Zonas Especiales y hacé clic en Iniciar Trámite.**

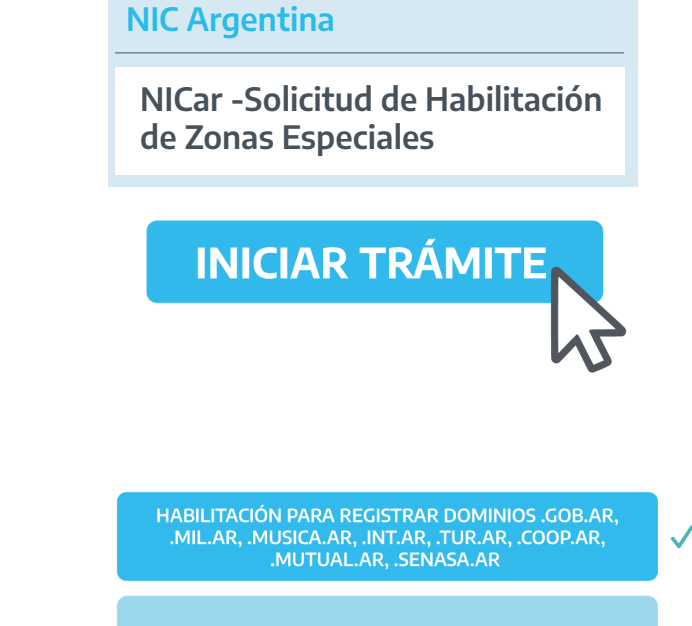

![](_page_6_Picture_10.jpeg)

# **Paso 3**

**Elegí la opción de la Zona Especial '.gob.ar' y hacé clic en Completar.** 

![](_page_7_Picture_1.jpeg)

**Dentro del menú desplegable seleccioná el tipo de dominio '.gob.ar'.**

**Luego, hacé clic en Guardar.**

![](_page_7_Picture_4.jpeg)

Seleccione el tipo de dominio para el cual solicita

# **Paso 5**

**Verificá los datos y hacé clic en Confirmar trámite.**

**CONFIRMAR TRÁMITE**

**¡Atención!** Deberás aguardar la aprobación por parte de NIC Argentina. Te informaremos sobre la autorización o rechazo de la solicitud a través de las Notificaciones del menú principal de Trámites a Distancia.

![](_page_7_Picture_9.jpeg)

Para más información podés seguir nuestro [instructivo.](https://nic.ar/es/ayuda/instructivos/habilitacion-de-zonas-especiales)

#### <span id="page-8-0"></span>**Registro de dominio en Zona Especial 2.4**

Una vez finalizado el trámite de **Solicitud de Habilitación de Zona Especial**, podrás iniciar el registro del dominio **'.gob.ar'**.

Los dominios pueden llevar el nombre del organismo, de sus iniciativas o de sus proyectos.

Para realizar el registro del dominio seguí estos pasos:

![](_page_8_Picture_5.jpeg)

**Ingresá en [nic.ar](https://nic.ar/) y buscá el nombre de dominio que querés.**

![](_page_8_Picture_7.jpeg)

![](_page_8_Picture_8.jpeg)

#### **Si está disponible\*, hacé clic en Registrar.**

\* **Si no está disponible**, podés volver al **paso 1** e intentar con otro nombre.

![](_page_8_Picture_11.jpeg)

# **Paso 3**

**Ingresá tus datos como Representante Legal, apoderado o apoderada del organismo en la plataforma de [Trámites a Distancia](https://tramitesadistancia.gob.ar/) y seleccioná en el menú desplegable el nombre de la persona jurídica a la que** 

![](_page_9_Figure_3.jpeg)

## **Paso 4**

**representás.**

**Seguí los pasos que te indica la plataforma. Antes de confirmar el trámite, podés adjuntar la documentación que avale la solicitud.**

![](_page_9_Picture_6.jpeg)

**Antes de poder confirmar el pago deberás aguardar la aprobación del registro** por parte de NIC Argentina. **Te informaremos** sobre la autorización o rechazo de la solicitud **a través de las Notificaciones del menú principal de Trámites a Distancia.**

Luego de las 72 hs, si el dominio fue aprobado:

# **Paso 5**

**Desde la plataforma ingresá a Mis Trámites y en Tareas pendientes seleccioná Pagar**

#### **MIS TRÁMITES**

**Tareas Pendientes** 

**ejemplo.gob.ar**

![](_page_9_Picture_14.jpeg)

![](_page_10_Picture_1.jpeg)

## **Seguí las indicaciones y confirmá el pago.**

(Conocé los medios de pago en el cap [2.5](#page-11-0))

![](_page_10_Picture_4.jpeg)

**¡Listo! Ya registraste el dominio del organismo.**

Para más información podés seguir nuestro [instructivo.](https://nic.ar/es/ayuda/instructivos/registro-de-dominio)

**¡Atención!** Antes de confirmar la operación, corroborá que el nombre de dominio sea el correcto. De lo contrario, podés cancelar el trámite. Para esto, deberás dirigirte a Mis trámites y allí a Tareas pendientes. Luego, hacé clic sobre el botón de tres puntos -del trámite en cuestión- y seleccioná la opción Cancelar. Tené presente que no es posible revocar trámites una vez abonados. La factura se enviará al correo electrónico declarado en Trámites a Distancia.

# **Luego del registro del dominio .'gob.ar', ¿qué sigue?**

![](_page_10_Picture_9.jpeg)

**Un dominio de Internet**, además de ser un nombre único y exclusivo, **cumple la función de identificar un sitio web**.

Luego del registro del dominio **el/la Representante Legal, apoderado o apoderada** del organismo **puede realizar distintas gestiones** tales como: **contratación un servicio de Hosting; delegación de dominio; disputa; renovación**, entre otras.

![](_page_10_Picture_12.jpeg)

**Para conocer más sobre estos y todos los demás trámites de dominios que se pueden realizar en NIC Argentina, visitá la [Guía de NIC Argentina.](http://Guía de NIC Arhttps://nic.ar/sites/default/files/2021-06/Registro_de_Dominios_de_Internet-Aspectos_basicos.pdfgentina)**

También conocé los **[Instructivos](https://nic.ar/es/ayuda/instructivos)** y nuestros [Tutoriales](https://www.youtube.com/watch?v=Nha5kJoke1U&list=PL9tbfyTGAWOfqRB5gx_-sJ9c4t8ACNpUr).

#### <span id="page-11-0"></span>**Medios de Pago y Aranceles 2.5**

Contamos con distintos medios de pago:

**EPagoMisCuentas** 

![](_page_11_Picture_4.jpeg)

![](_page_11_Picture_5.jpeg)

Tarjetas de crédito **Visa, MasterCard y American Express.\***

Ingresá al siguiente enlace para obtener más información sobre nuestros [dominios y](https://nic.ar/es/dominios/dominios_y_aranceles)  [aranceles](https://nic.ar/es/dominios/dominios_y_aranceles).

**\***Tené en cuenta que si el pago de una operación se efectuó con **Tarjeta de Crédito**, el mismo se acreditará dentro de las 24 horas de realizado. Si el medio de pago que utilizaste fue **Rapipago o PagoMisCuentas**, la acreditación se realizará dentro de las **72 horas hábiles**.

# **3 Renovación de dominios**

**La renovación asegura la continuidad sobre la titularidad de los dominios del organismo** por un año más. Es importante recordar que la renovación de los dominios **'.gob.ar' no es automática y debés gestionarla todos los años para evitar su vencimiento**. De esta manera, se mantienen en funcionamiento el sitio web y correos electrónicos del organismo asociados a dicho sitio web.

![](_page_11_Picture_11.jpeg)

**Si sos Representante Legal de un dominio '.gov.ar' recordá de renovarlo todos los años. Esto es importante ya que no se permiten nuevas altas en esa zona.**

Para realizar la renovación del dominio seguí estos pasos:

# **Paso 1**

**Ingresá tus datos como Representante Legal, apoderado o apoderada del organismo en la plataforma de [Trámites a Distancia](https://tramitesadistancia.gob.ar/) y seleccioná en el menú desplegable el nombre de la persona jurídica a la que representás.**

![](_page_12_Picture_4.jpeg)

# **Paso 2**

**Dentro de los trámites de NIC Argentina seleccioná la opción NICar - Registros, Renovaciones y Otras operaciones y hacé clic en Iniciar Trámite.**

![](_page_12_Picture_7.jpeg)

# **Paso 3**

### **Seleccioná tu/s dominio/s y hacé clic en Renovar.**

**Podrás seleccionar** únicamente los **dominios que se encuentren dentro del período de renovación** y que sean de la **misma zona**.

- $\sqrt{\phantom{a}}$  ejemplo.gob.ar
- $\sqrt{\phantom{a}}$  ejemplodeproyecto.gob.ar

![](_page_12_Picture_13.jpeg)

![](_page_13_Picture_1.jpeg)

**Seguí los pasos que te indica la plataforma.**

![](_page_13_Picture_3.jpeg)

# **Paso 5**

**Verificá los datos de facturación; de ser necesario, podés modificarlos haciendo clic en Editar. Por último, confirmá el pago.**

![](_page_13_Picture_6.jpeg)

**¡Listo! El/los dominio/s del organismo estarán vigentes por un año más**

Para más información podés seguir nuestro [instructivo.](https://nic.ar/es/ayuda/instructivos/renovacion-de-dominio)

**¡Atención!** Luego de renovarse el/los dominio/s y acreditarse el pago, la delegación puede demorar hasta 1 hora en reactivarse. Tené en cuenta que la nueva fecha de vencimiento será de un año, contado a partir del vencimiento anterior y no desde la acreditación del pago.

**La factura se enviará al correo electrónico declarado en Trámites a Distancia.**

## **Asistencia y soporte**

Contamos con un equipo de Atención a Usuarios/as para responder cualquier tipo de duda o consulta. Es posible contactarnos a través del [Chat](https://nic.s1gateway.com/pe/f28359a3ead9b6139e5a638e921a29b8037295121bee90a34a7b5d2fb45cd6e4051bc896ec913fa5) o [Formulario de Contacto](https://nic.ar/ayuda/atencion_a_usuarios/contacto/) de nuestro sitio o por medio de mensaje privado en **Facebook o Twitter**.

Para más información, ingresá a:

![](_page_14_Picture_1.jpeg)